# **EoldCoast** RADIOLOGY

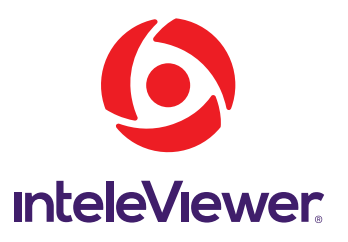

### **InteleViewer at a Glance**

- Fully-featured web-based image and report viewer
- Diagnostic-grade images
- Optimized workflows for on-site and off-site reading
- One-click access to prior exams and complete patient history
- Embedded instant messaging for direct communication with our imaging specialists
- Break-glass functionality for immediate access to patient files
- Highly secure, encrypted data communications

# **Join Our Network of Care**

### **At Gold Coast Radiology, we take as much care of our referrers as we do of our patients.**

We are committed to providing our valued partners with access to state-of-theart technology and reporting workflows that allow you to focus your attention where it is needed the most: your patients.

By joining the GCR Referrer Network, you will gain seamless, anytime-anywhere access to your patient's images and reports with the InteleViewer Diagnostic Imaging Platform.

We have put together this quick reference card to help you discover the benefits of joining the GCR Care Network and learn why GCR Diagnostic Imaging is proud to be your local medical imaging provider.

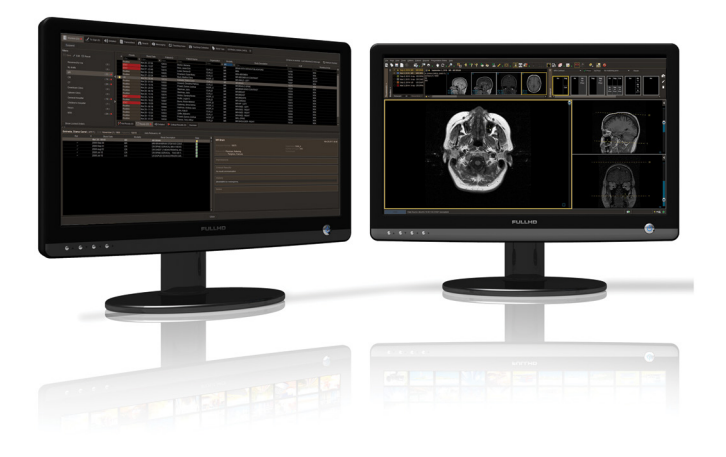

## **InteleViewer Quick Reference** *Charmonic Bere's how InteleViewer allows you have is time.*

#### **Launch InteleViewer:**

- From your home or your practice, double-click the InteleViewer icon on your desktop
- Select the Imaging Provider, enter your user name and password, and press Enter. **TIP:** To reset your password, click "Forgot Password" and follow the prompts.

#### **Add a New Imaging Provider:**

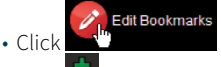

• Click and enter the URL: https://pacs.gcradiology.com.au **TIP:** Add a custom name to help identify different providers.

#### **Update your Personal Information:**

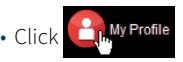

• Update your information, such as email address, phone number or department and click Save.

#### **Export Patient's Reports to PDF:**

- Search for the patient.
- Right-click in the search results and select

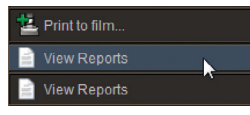

• Select the report you want to export and click

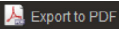

#### **Find Your Patient:**

- Click ii search (or use the "/" hotkey)
- Click I Advanced search options...
- Enter your search criteria, for example, first name, last name, DOB or referring physician's name, and click C Search
- Double-click the patient exam from the list of results. **TIP:** To improve search accuracy, try searching with First Initial and Full Last name since there could be discrepancies in data entry between systems.

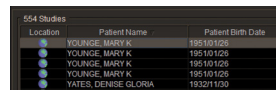

#### **To Break Glass for Immediate Access To a Patient:**

- Click P Break-Glass Access... below the Search Panel
- Accept the Confidentiality Agreement
- Enable either "Patient ID" or "Patient name AND date of birth"
- Enter your search data and click Search

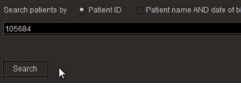

• If a matching study was found, click **Access Patient Studies** 

#### **To Export an Image**

- Select the image window that contains the image you want to export.
- From the File Menu, select **R** Export Images...
- Select the image format, destination and resolution settings and click Export.

#### **To Scroll Through Multiple Images (CTs & MRIs):**

Do one of the following:

- Use the mouse scroll wheel while the cursor is over the image
- Select  $\bigcirc$  from the tool bar, and drag in the image window
- Drag  $\bigcirc$  one the right of the image up and down

#### **To Review the Exam Results:**

- Click  $\Gamma$ , to select the series layout and  $\Gamma$ ,  $\Gamma$ to select the image layout
- Drag an image from the thumbnail bar to the viewing area

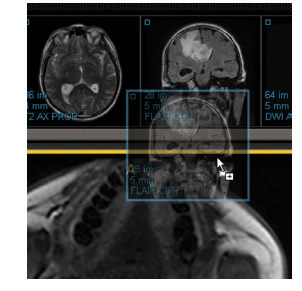

• Right-click to see the Radial Tools Menu. You can add linear measurements, pan, zoom and window level.

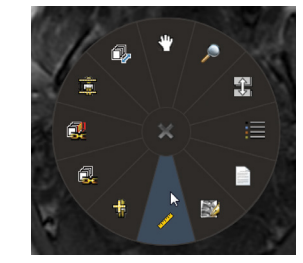

#### **To View Prior Exams:**

• To the left of the Thumbnail Bar, pin all the exams you want to review.

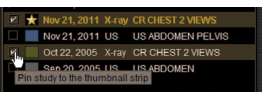

- Select  $R_{\overline{31}}$
- Drag an image from the prior study to the viewport.

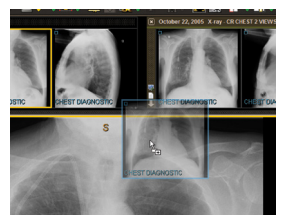

#### **To View the Patient's Reports:**

• Right-click to view the Radial menu, and select the Report icon

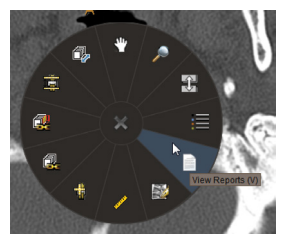

• Click the report icon with the green icon to view other available prior reports.

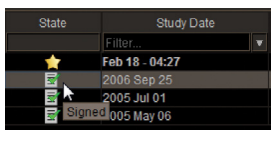

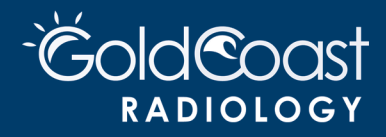

**InteleViewer**  $(64 - \text{bit})$